## GESTIONE PRENOTAZIONI AD EVENTI DISTRETTUALI

l'invito alla partecipazione agli eventi distrettuali **viene inviato via email dal Distretto a tutti i Soci.**

I Soci troveranno in calce alla email di invito i pulsanti che permetteranno loro di **scaricare l'APP di ClubCommunicator** da App Store o Google Play.

**L'APP è disponibile per tutti i Soci** indipendentemente dalla versione di ClubCommunicator utilizzata dal proprio Club.

Una volta scaricata l'APP, **utilizzando le credenziali già note** per connettersi alla versione web di ClubCommunicator, i Soci potranno accedere ed **effettuare la loro prenotazione** all'evento.

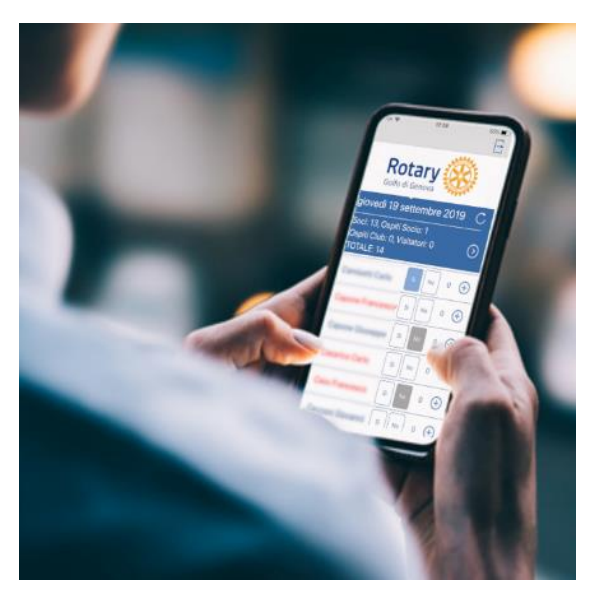

Nel caso il Socio acceda con L'APP **in assenza di un calendario eventi** pianificato dal Distretto, allora apparirà un messaggio del tipo:

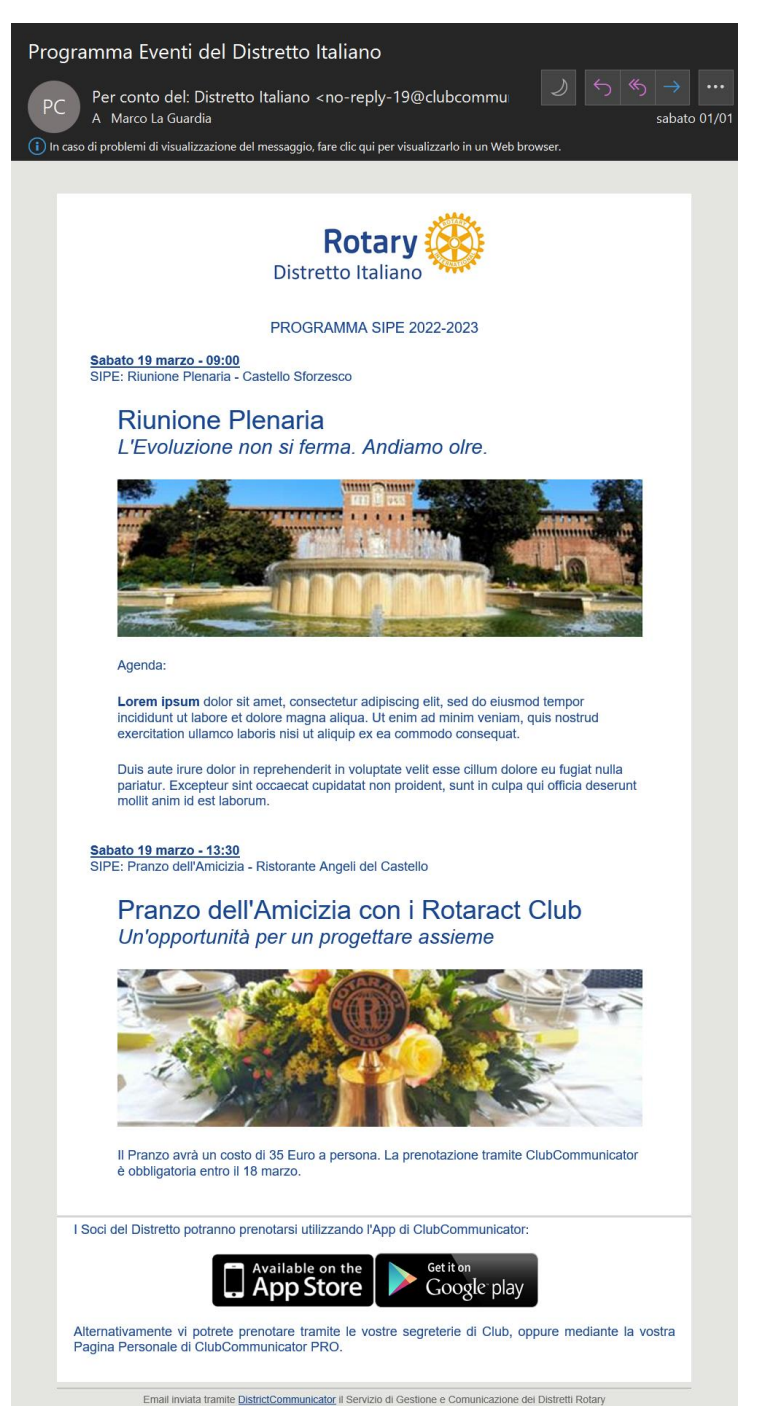

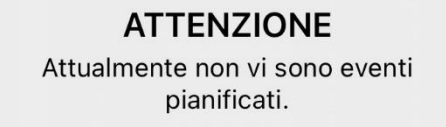

#### **USCITA**

Diversamente, il Socio potrà **agevolmente effettuare le proprie prenotazioni per se e per gli eventuali suoi ospiti**.

Il Socio potrà anche vedere **quali altri Soci del proprio Club si sono prenotati** all'evento Distrettuale.

Lo stato di prenotazione potrà essere **cambiato a piacere** fino alla data di termine delle prenotazioni.

Tutti gli Amministratori di ClubCommunicator avranno a disposizione un'apposita maschera per gestire le prenotazioni dei Soci agli eventi Distrettuali.

Gli amministratori potranno vedere chi si è prenotato o meno. Potranno modificare lo stato di prenotazione di qualunque Socio andando a variare anche il numero e i nomi degli ospiti dei Soci.

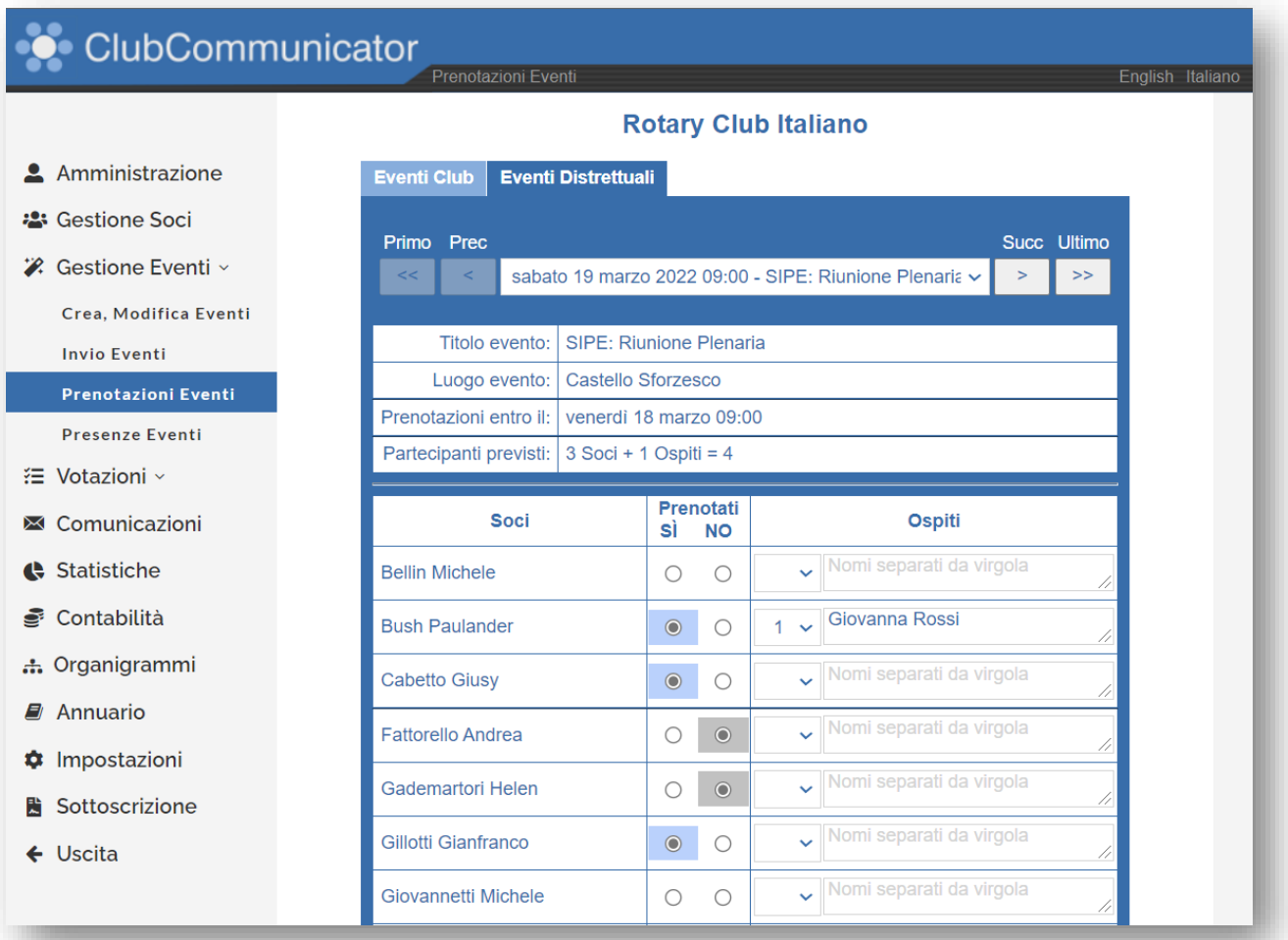

Dal punto di vista della **contabilità del Socio questa viene gestita automaticamente in ClubCommunicator PRO**.

In particolare verrà riportato un movimento di **addebito al Socio** se la sua presenza sarà stata confermata all'evento. Verrà inoltre registrato un movimento di **accredito** nel caso il Socio abbia pagato per la sua presenza all'evento. Inoltre, nel caso il Socio abbia pagato, e la sua presenza all'evento distrettuale costituisca una compensazione per un'assenza fatta ad un evento del proprio Club, verrà registrata un'ulteriore operazione di **accredito compensativo**. Tutta la complessità della gestione economica, che comunque in qualche modo deve sempre essere espletata, viene svolta automaticamente da ClubCommunicator.

#### GESTIONE DEI PAGAMENTI IN LOCO

Alcuni Club e Distretti **raccolgono le quote di partecipazione agli eventi durante la registrazione** dei Soci e Ospiti alla reception dell'evento.

ClubCommunicator **rende agevole** questa operazione permettendo la gestione dei pagamenti in loco che si traduce in una gestione automatica di tutti gli aspetti di tesoreria coinvolti.

Il primo passo per usufruire di tale funzionalità è quello di abilitarla durante la fase di creazione dell'evento.

Per farlo, sarà necessario mettere una spunta alla riga intitolata: "**Abilitare la gestione dei pagamenti in loco**".

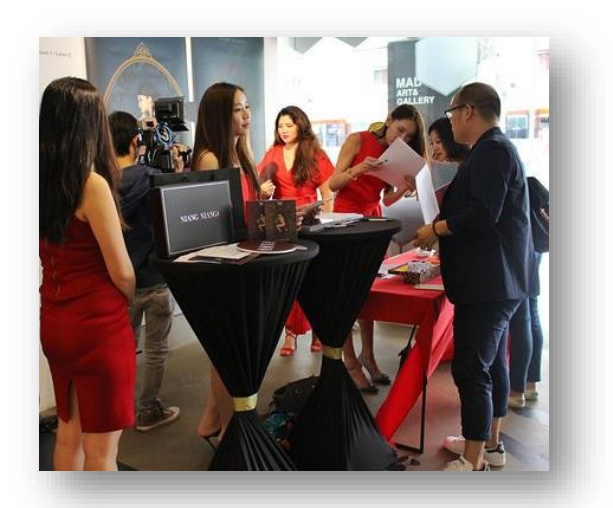

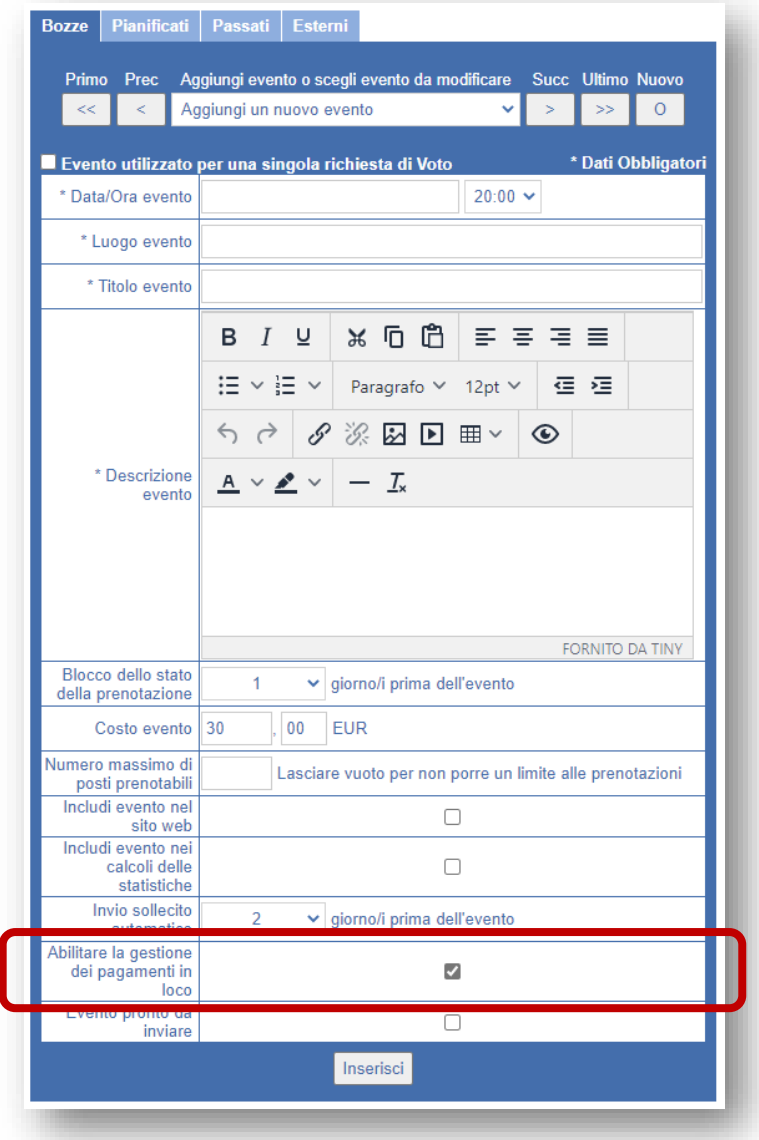

Il risultato dell'abilitazione precedente sarà quello di far apparire la pagina di **Presenze Eventi a partire dalla data stessa dell'evento** e di includere in essa un'ulteriori informazioni oltre a quelle abituali.

In particolare viene visualizzato, sotto la colonna **Paganti**, anche l'**Importo** dovuto dal Socio per la sua presenza (se previsto) e quella dei suoi ospiti. Nell'esempio sottostante si ha un Club che non ha gli eventi prepagati nella quota sociale. Pertanto il socio deve due quote, una per se stesso ed una per il suo ospite. Dato che il costo dell'evento è stato fissato a 32 euro, l'importo totale da pagare da parte del Socio sarà di 64 Euro.

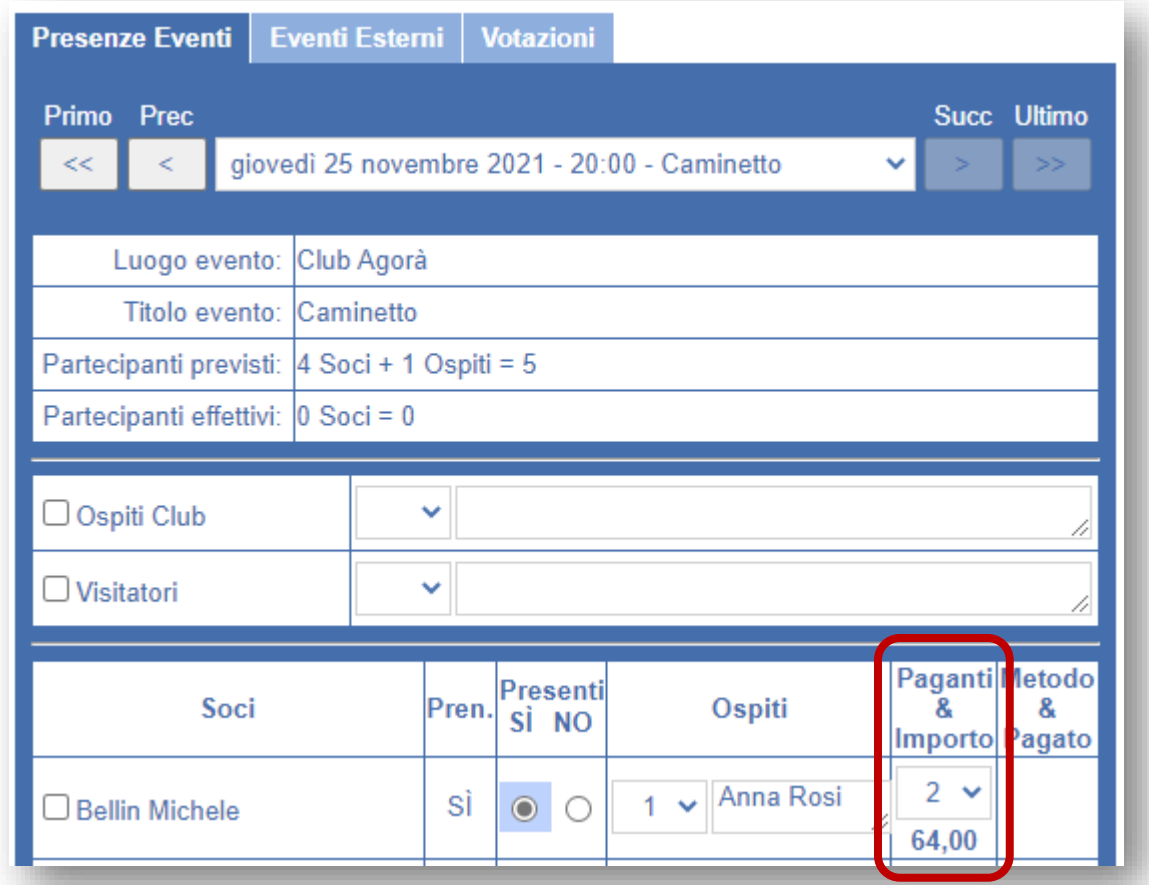

Il passo successivo è quello della **rilevazione della presenza** del Socio con il suo ospite. Questo verrà fatto nei diversi modi possibili: o **mediante la App** di ClubCommunicator cliccando il nome del Socio che diventerà di colore rosso, oppure mediante la scheda di **prenotazione eventi** o quella di **presenza eventi**, mettendo la spunta a fianco del nome del Socio.

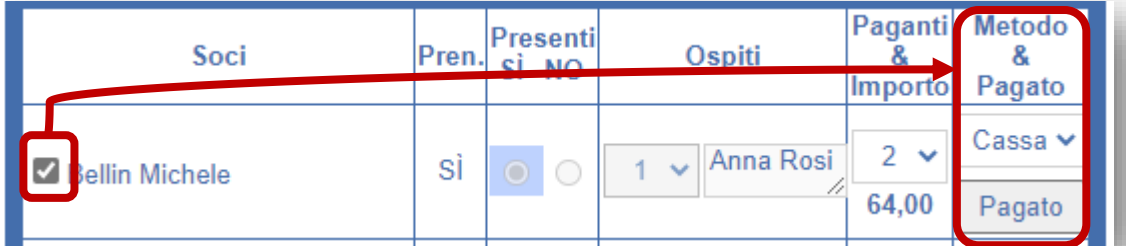

Una volta rilevata la presenza apparirà il selettore del **metodo di pagamento** ed il pulsante **Pagato** per registrare il pagamento. I metodi di pagamento selezionabili sono **Cassa** (per pagamenti in contanti) e Banca (per pagamenti tramite bonifico).

Scegliendo il metodo di pagamento utilizzato, e premendo il pulsante Pagato, il pagamento verrà automaticamente registrato nella contabilità che presenterà due operazioni: l'addebito al Socio per la partecipazione all'evento e la relativa registrazione del versamento.

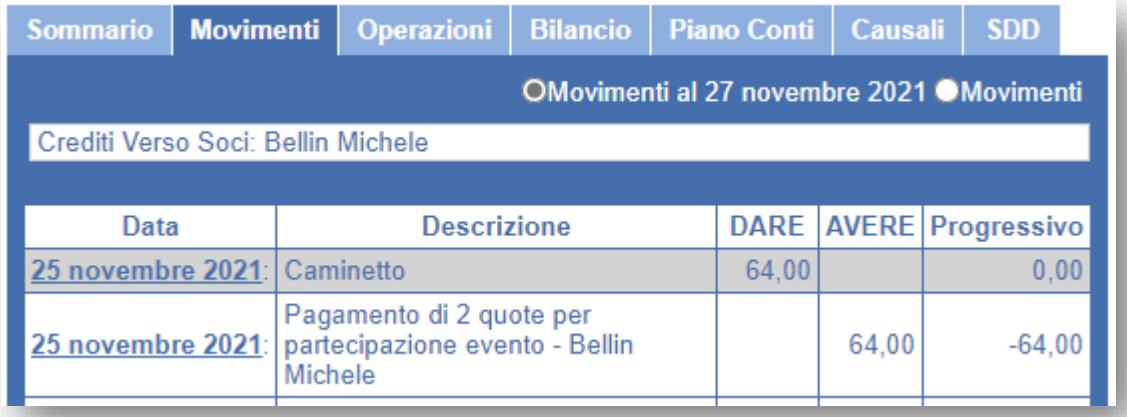

ATTENZIONE: per semplificare la ricerca e la correlazione delle operazioni di pagamento effettuare per un evento, la data delle registrazioni dei pagamenti sarà posta uguale alla data dell'evento indipendentemente dal metodo di pagamento utilizzato e dal momento di ciascuna registrazione.

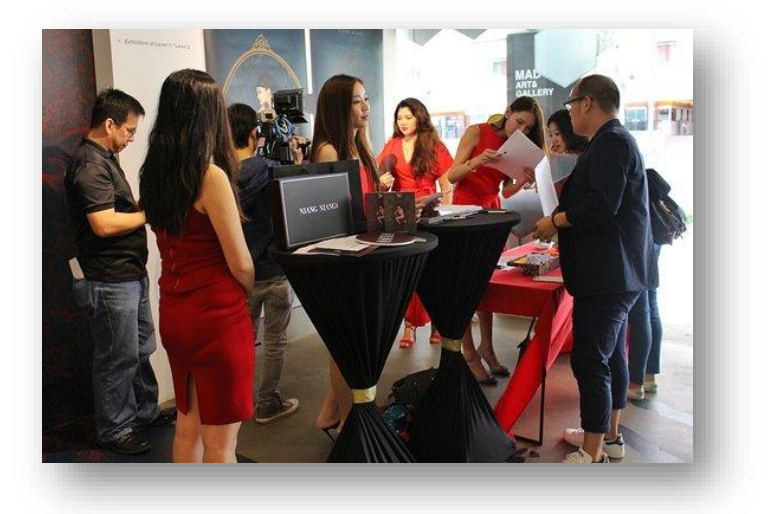

### LA RILEVAZIONE DELLE PRESENZE

La **Rilevazione delle Presenze** agli eventi è una delle funzioni più importanti svolte dal **Prefetto e/o Segretario**.

Gli impatti di tale attività sono notevoli e possono essere riassunti nei seguenti punti:

- Concordare con il fornitore del catering il corretto numero di partecipanti totale per una **fatturazione corretta**;
- Rilevare i Soci presenti per una corretto calcolo della **percentuale di assiduità;**
- Rilevare gli Ospiti dei Soci per una corretta **attribuzione dei costi**;

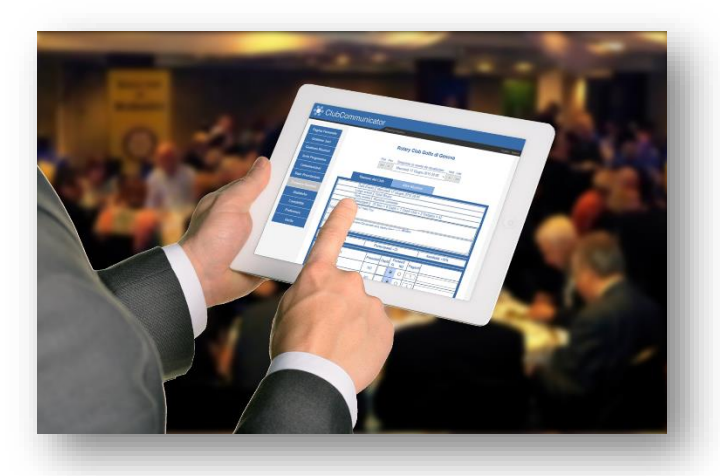

• Confermare la presenza o meno degli Ospiti del Club e dei Visitatori da altri Club per una **corretta contabilizzazione**.

ClubCommunicator agevola questa attività mettendo a disposizione un sistema di rilevazione presenze dall'uso molto semplice. In pratica si basa tutto sulla usuale scheda "Prenotazione Eventi" dove sono visualizzate le prenotazioni effettuate per il dato evento.

In tale scheda, **il giorno dell'evento**, appariranno **due ulteriori elementi**:

- Una spunta a sinistra di ciascuna riga di prenotazione
- Una riga di sommario riguardante i partecipanti effettivi

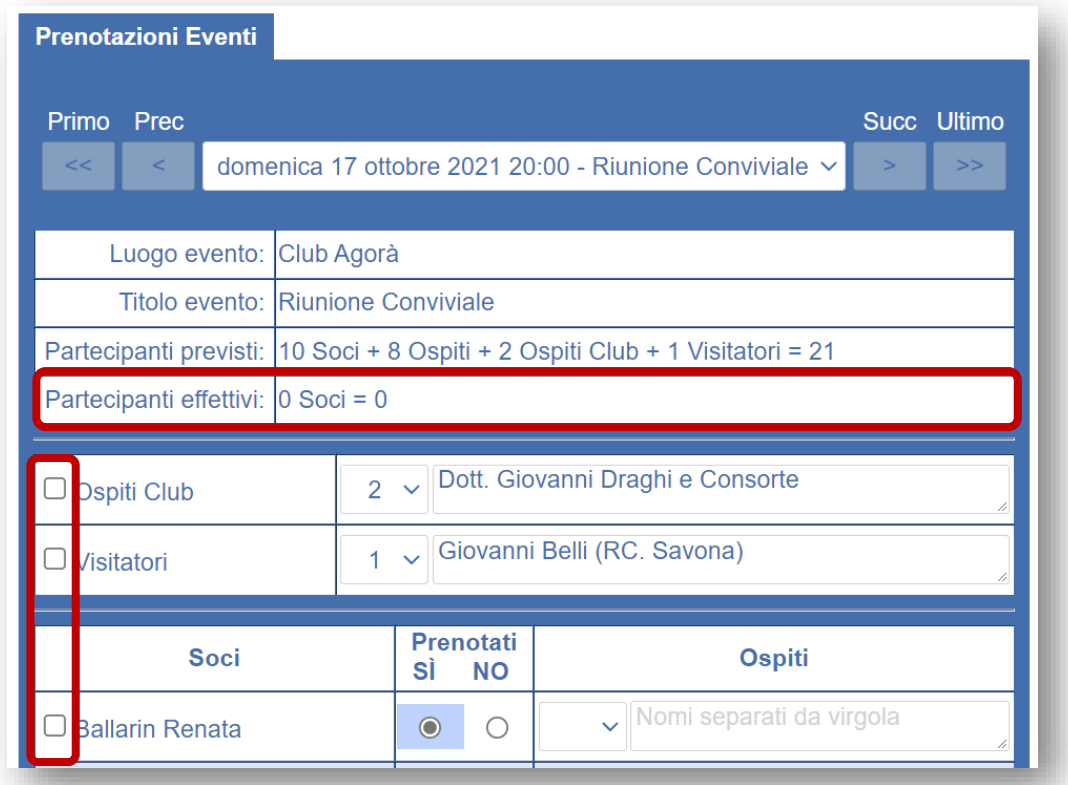

Inizialmente, nella riga di sommario riguardante i **partecipanti previsti** compariranno i numeri relativi alle prenotazioni effettuate (21 nell'esempio), mentre nella riga dei **partecipanti effettivi** sarà indicato il numero zero.

La scheda della "Prenotazione Eventi" è visualizzabile sul web fino alla data/ora dell'evento. Dopodiché, all'ora di inizio dell'evento, la scheda "Prenotazione Eventi" sparirà e le informazioni in essa contenute sono trasferite alla scheda "Presenze Eventi".

Nella **APP** di ClubCommunicator (a partire dalla **versione 1.5 dedicata alla gestione delle prenotazioni e presenze**) sarà possibile visualizzare e gestire le Presenze all'evento **fino al termine della giornata dell'evento**.

La **App** mostra nel sommario dell'evento l'indicazione del **totale dei prenotati e presenti** rilevati.

Il totale dei presenti rilevati sarà il numero sul quale trovare l'accordo con il fornitore del catering.

Durante la fase di accoglienza all'evento e durante lo svolgimento dello stesso, fino alla fine della giornata, la conferma della **rilevazione della presenza** di un Socio con i suoi ospiti avviene semplicemente **toccando il nome del Socio sullo schermo**.

Il **nome del Socio verrà evidenziato in rosso** ed i pulsanti di prenotazione verranno disabilitati. Verrà inoltre **incrementato il numero totale dei Soci Presenti** rilevato.

Toccando nuovamente il nome del Socio si ripristinerà la situazione precedente.

Per un Socio che viene visto partecipare, pur non avendo prenotato o avendo detto che non sarebbe venuto, va prima modificato lo stato di prenotazione e poi va confermata la sua presenza.

Man mano che si vedono arrivare i Soci, se ne confermerà la presenza e alla fine rimarranno in blu solo i Soci che non si sono presentati.

A questo punto, scorrendo la lista, sarà molto semplice verificare la correttezza della rilevazione e si potranno eventualmente porre a NO le presenze dei Soci assenti.

Al termine della rilevazione delle presenze e delle relative modifiche allo stato di prenotazione, il numero dei Soci Prenotati dovrà coincidere con il numero dei Soci Presenti.

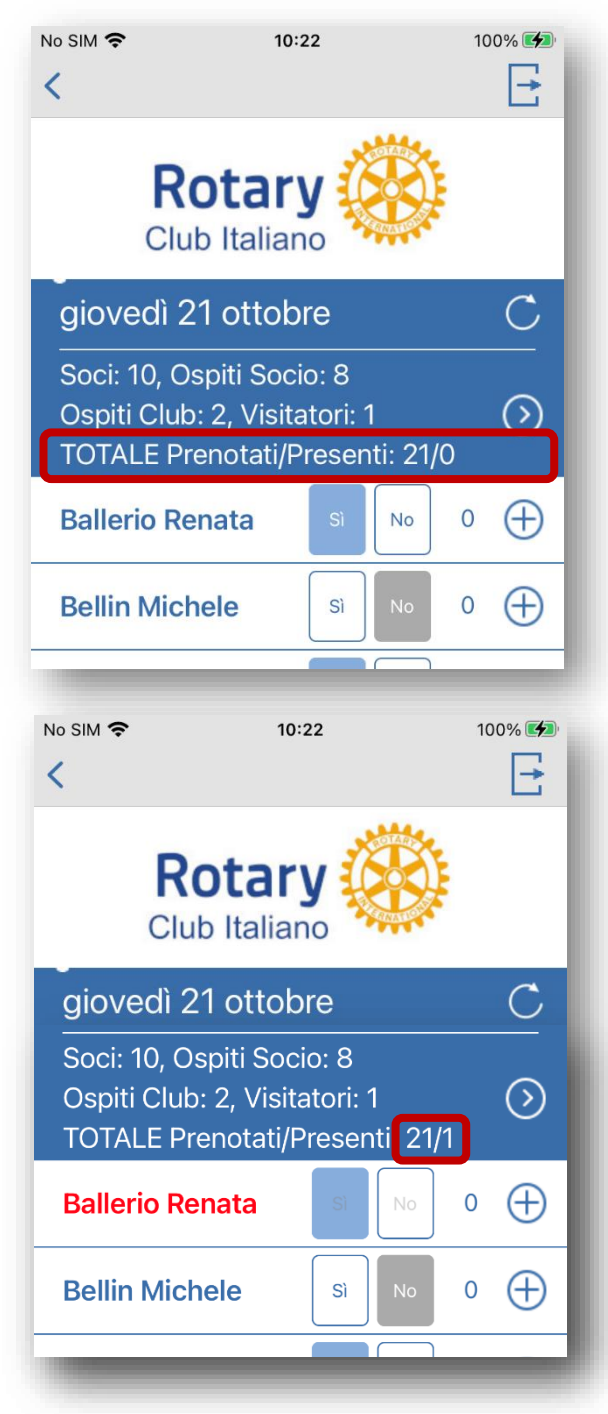